# **Android**

Programmeertechnieken, Tim Cocx

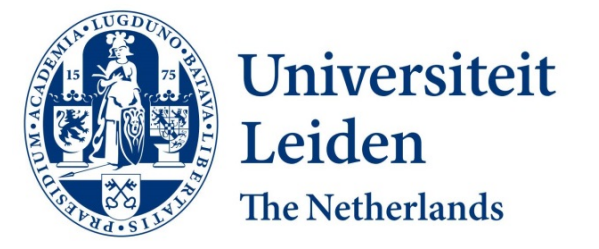

Discover the world at Leiden University

#### **Android**

- **What is Android?**
- **Dalvik virtual machine**
- **Android SDK**
- **Anatomy of an Android application**
- **C** Excercises

#### **What is Android ?**

- Android is a mobile operating system that is based on a modified version of Linux.
- $\bullet$  It was originally developed by a company with the same name (android,  $Inc.$ ).
- Google purchased this company in 2005 and took over its development work and development team.
- Since then Android has become the most popular mobile operating system.
- Android is an open and free mobile operating system.
- As a result it can be used on different mobile devices of different vendors.

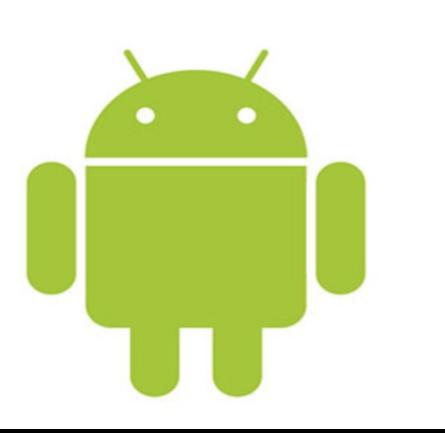

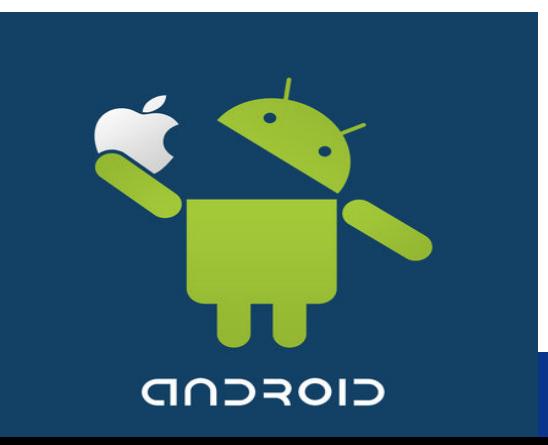

#### **What is Android (2)**

- Android is based on a Linux 2.6 kernel.
- It thus includes basic operating system capabilities such as memory management and process management.
- Some enhancements are made in order to let the operating system function optimally on a mobile device.
- On top of the adjusted kernel runs a Dalvik virtual machine.
- l As a result Java programs can be run on android devices.

#### **Architecture of Android**

**• As with most other operating systems Android can be roughly divided** into layers:

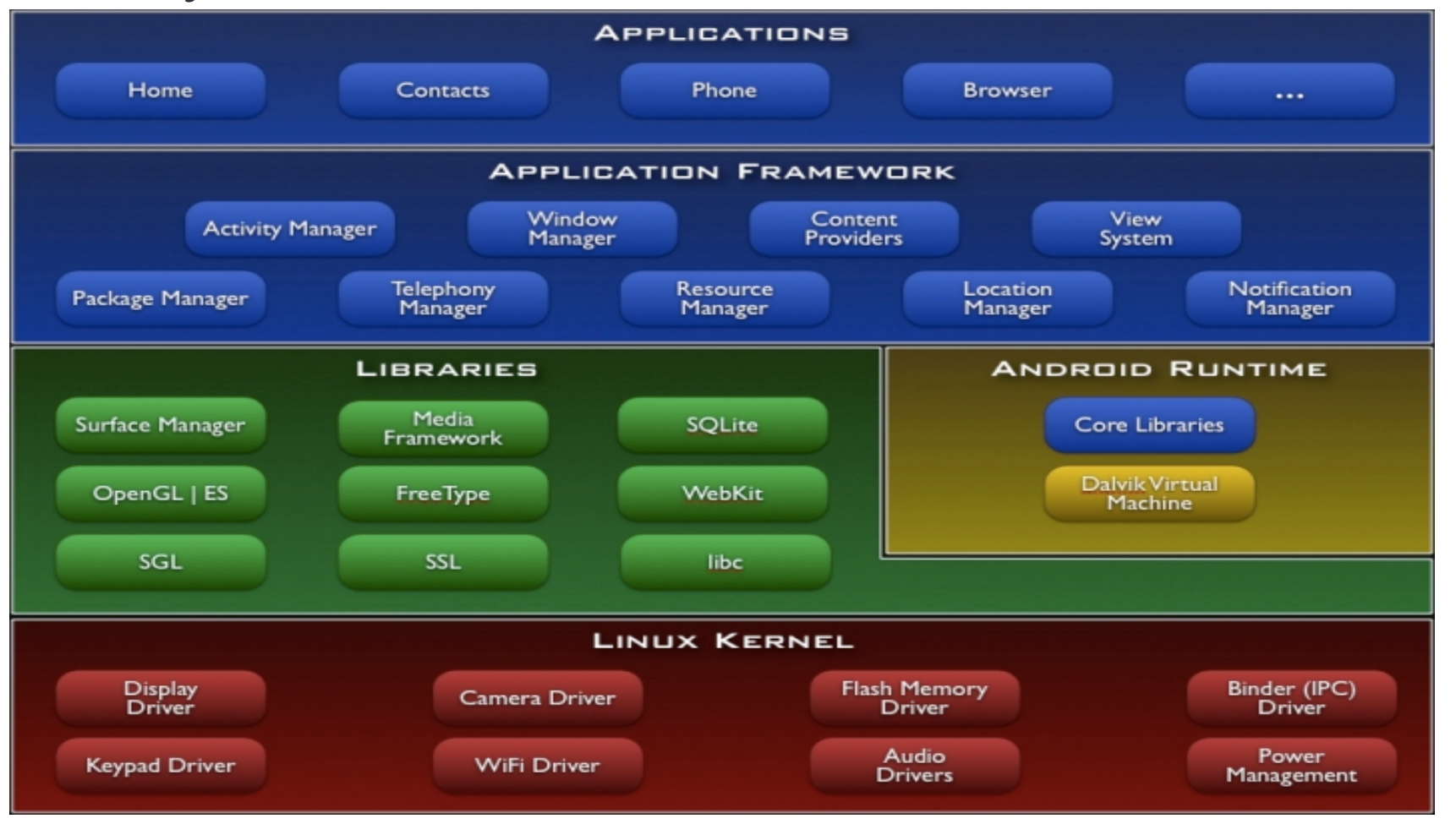

Dissorer the world at Leiden University f the Dalvik virtual machine;

#### **Dalvik virtual machine**

- Written by one person, Dan Bornstein
- Dalvik is a small village in Iceland where ancestors of Bornstein lived.
- To run the Java code, it is first compiled to special byte code that can be interpreted by the Dalvik virtual machine.
- Dalvik is optimized for the android platform. It can execute byte code faster and with less power consumption, because it contains some hardware dependent optimizations.
- Third party (some preinstalled) applications are also interpreted by the Dalvik virtual machine.

#### **Android versions**

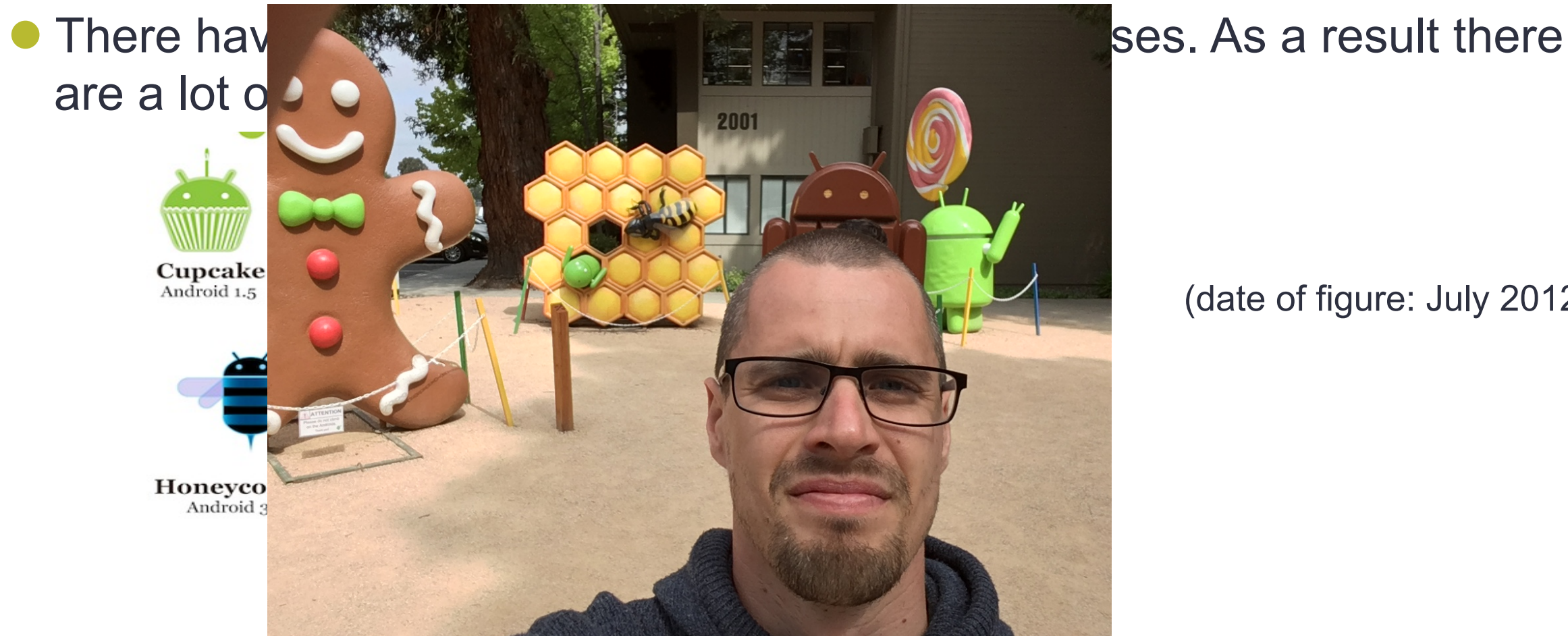

(date of figure: July 2012)

• Each new version contains bug fixes and new functionality, but more importantly also support for new devices such as tablets.

Discover the world at Leiden University

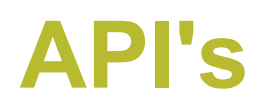

- Third-party programs need to interact with the android operating system.
- Solution: Use API's (Application Programmers Interface) which are provided by the Android operating system. These are just methods from classes or objects which you can call from your Java program.
- In every android release these API's change because of new functionalities and improvements.
- Consequence: Every android release has a different set of API's
- You need to account for this when developing software!

#### **API Levels**

- To distinguish the different sets of API's each set is given a number. This is called an API level.
- Often each new Android version has got changes in the API, so the API level is increased.
- **Overview of some different API levels:**

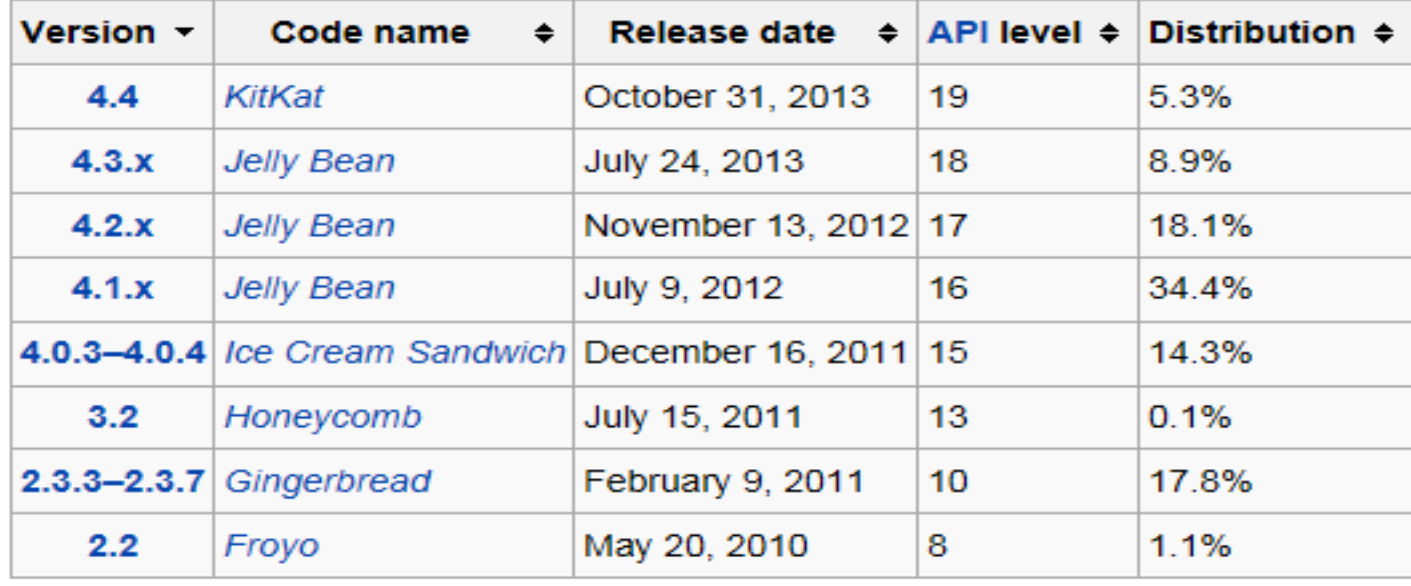

#### Android SDK

- $\bullet$  In order for you to make android Java applications you need to use the android SDK.
- The SDK includes for example:
	- Software for compiling Dalvik virtual machine byte code
	- Method and class signatures of the API's.
	- Emulators for simulating your android programs
- The SDK can be integrated into a number of IDE's

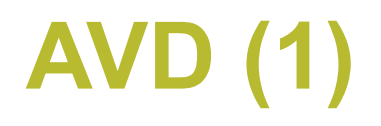

- An Android Virtual Device (AVD) can be created once the SDK is installed
- An AVD is a simulation (actually emulation) of a real device and android operating system.
- You can use an AVD to test your own applications on different android versions and hardware.
- Your application may behave different on various devices due to the large number of android versions (API levels) and different hardware.
- It is therefore a wise idea to test your application on different android versions and hardware. An AVD allows you to do so.

# **AVD (2)**

• The most important options for your AVD are:

**Android version (this means also the API level)** 

- Device RAM size
- Resolution and size of the screen of the device

**• Existence and type of** other hardware such as a camera, accelerometer keyboard etc.

- Options that are perhaps less important:
	- ●SD-card size

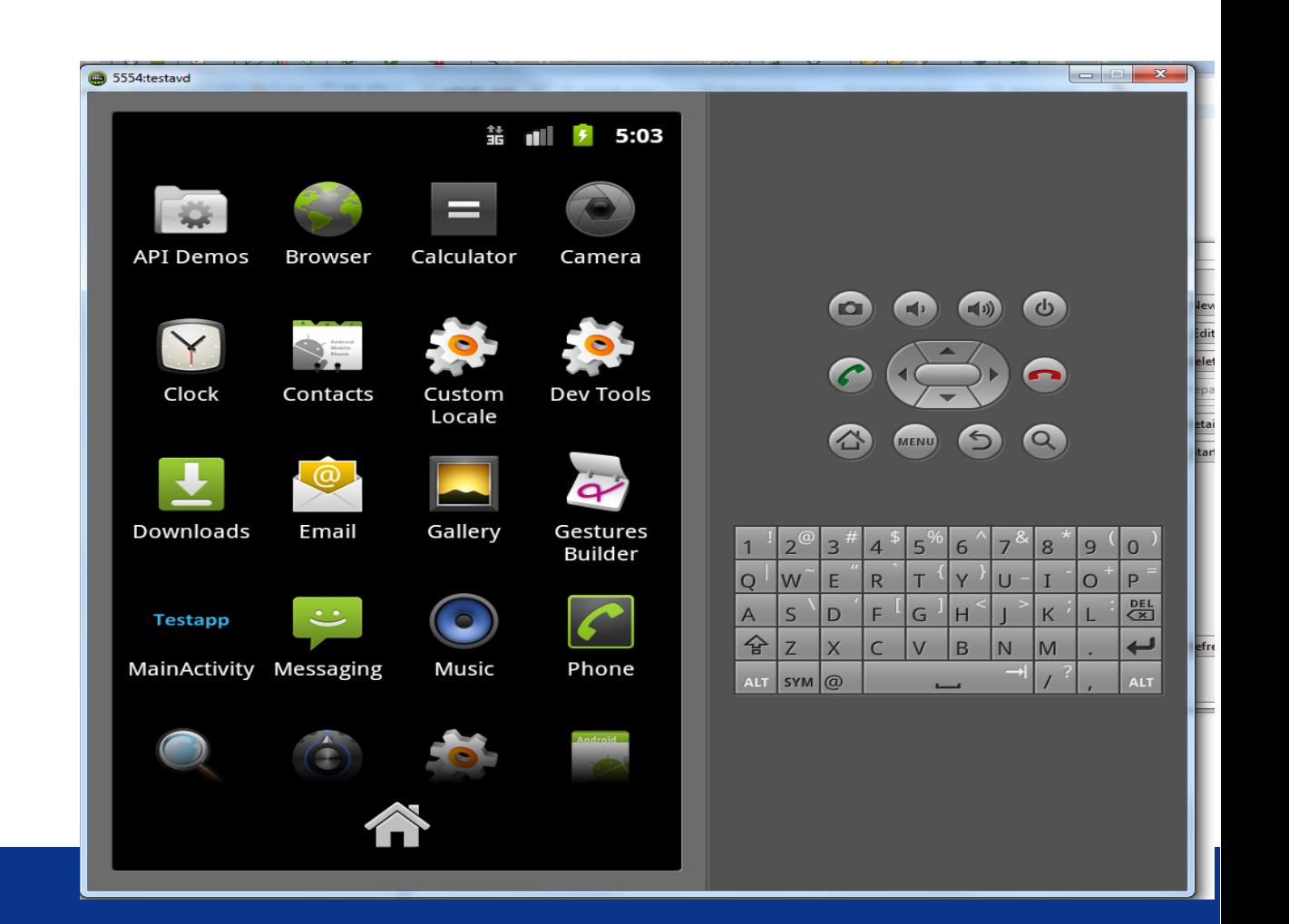

#### **Anatomy of an android application**

• The most important parts of an android application project are:

- *src* : contains Java source files
- *Ogen:* contains compiler generated files such as R.java
- *Cres:* contains all the resources using your application. This includes for example images and layouts.
- **bin:** this folder contains the generated .apk file. An apk file is the executable file which can be run by an android device. (comparable with a jar file)
- **Androidmanifest.xml** : This is a file where important settings for your application are defined.

#### **Androidmanifest.xml (1)**

- Androidmanifest.xml is an XML file where important settings for your application are defined.
- It is mostly generated by the Android SDK.
- $\bullet$  It contains detailed information about the application such as:
	- The permissions the application needs to run. You can notice the effects of this when you are installing an application and you need to allow the application to use for example the camera.
	- Which screens (activities) are in the application and which one to start with.
	- **Application name and icons**

#### **Androidmanifest.xml (2)**

#### **• Example of an Androidmanifest.xml file**

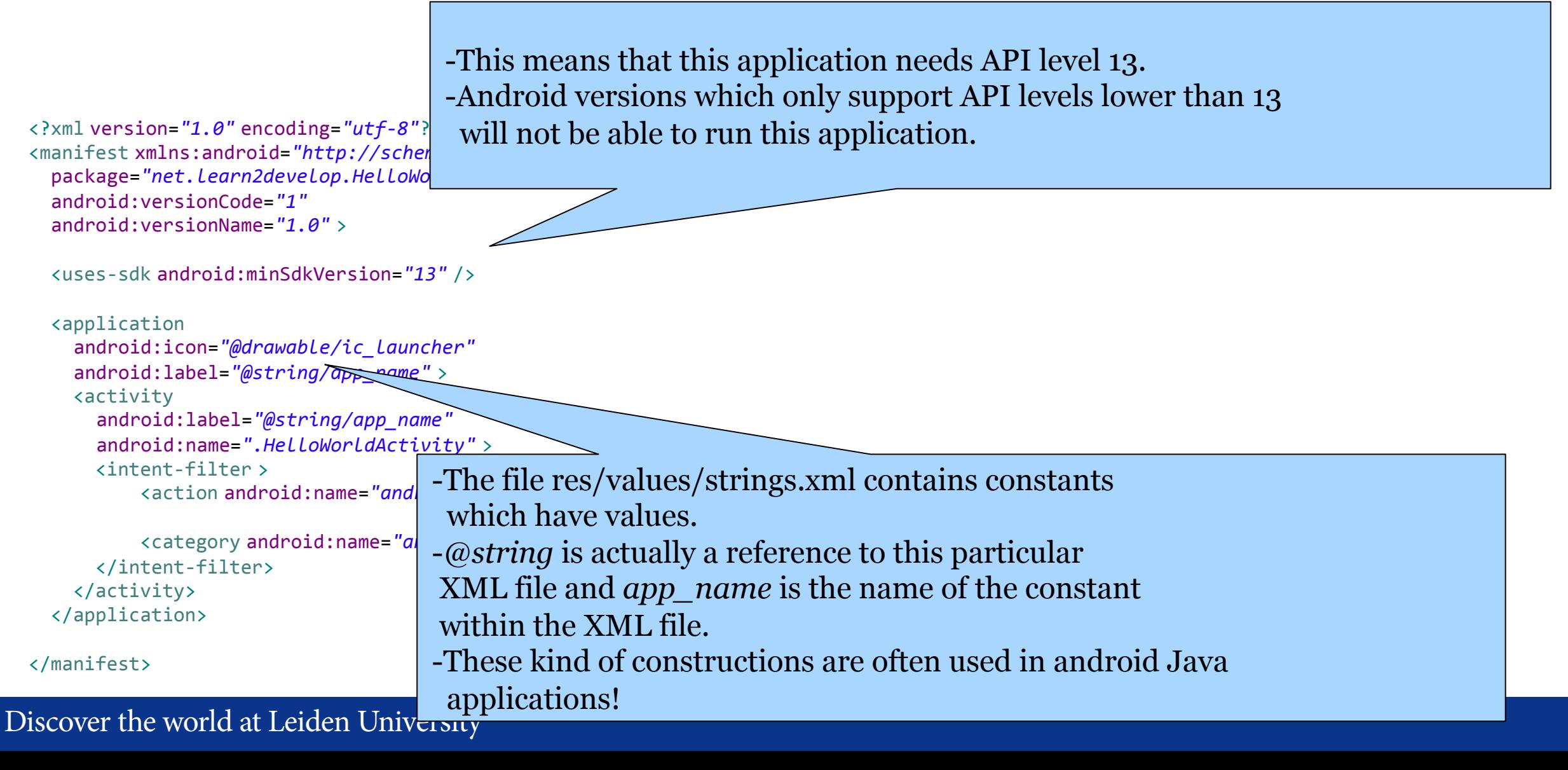

#### **A simple activity**

• A piece of Java code which will present a layout with for example buttons and labels is as follows:

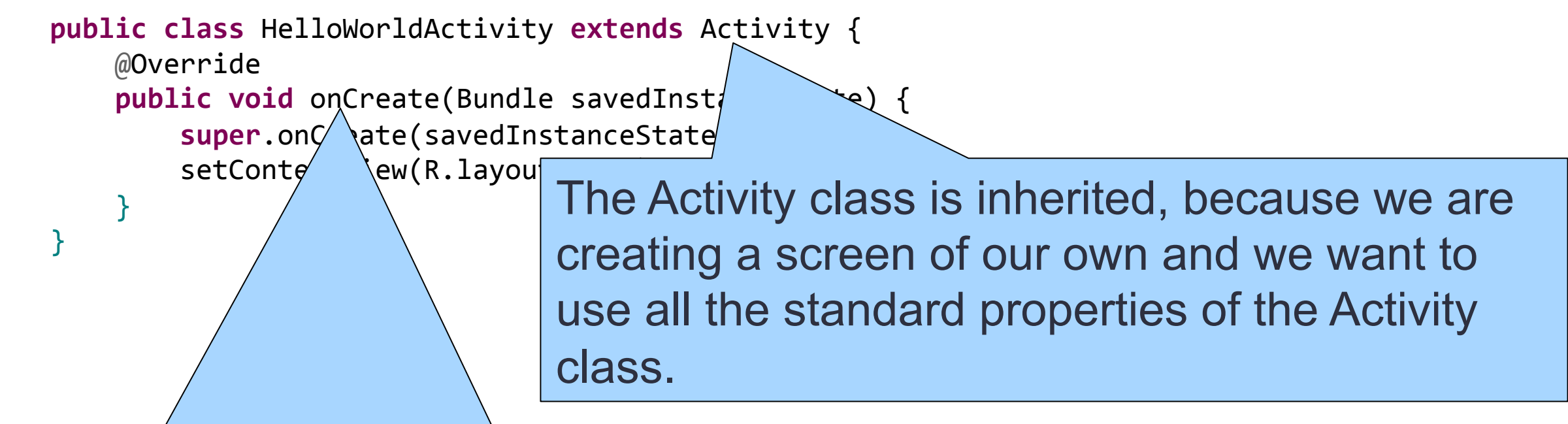

l notice that the is no code which directly which directly which directly which directly which directly which directly which directly which directly which directly which directly which directly which directly which directl For now it is enough to assume that the *onCreate* method is called by the android OS when the activity (your program) must be started.

defines but the control of the control of the control of the control of the control of the control of the control of

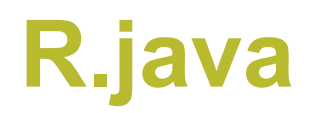

• The statement which will show the buttons, labels etc. is:

```
setContentView(R.layout.main);
```
- $\bullet$  R (R java) is a class which is automatically generated and contains constants with memory addresses.
- **These addresses are ultimately used by** *setContentView* **to build the user** interface with buttons and labels.
- How is R composed? It is generated by interpreting all the XML files of the project, so that Java code (which you can write) can reach the values that are originally in these files.
- *main* is a constant in R which contains an address. On this address all the information regarding the layout is stored.
- The data on this address is generated from an XML file.

#### **Layout in XML**

The layout of an activity is thus defined in an XML file (in res/layout)

Example of an XML file defining the layout:

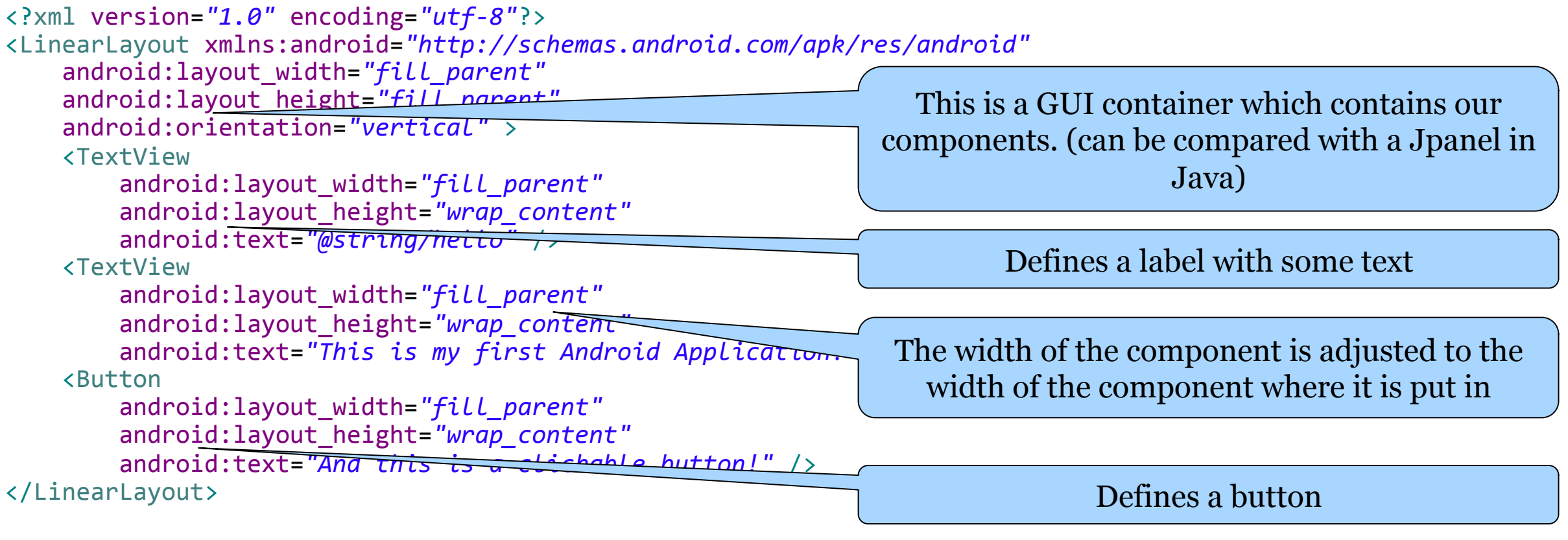

Why would the layout be defined in XML and not straight in Java code?

#### **Building the GUI**

- GUI components (such as text lines and buttons) can easily be created by introducing the corresponding XML tag in the GUI XML file.
- With properties of the XML tag you can adjust the component. ( for example the width or color)
- There are of course other GUI components ( such as radio buttons, spinners, progress bars etc. ) which can also be shown by using the corresponding tag.
- All these components are shown and explained at: http://developer.android.com/guide/topics/ui/index.html
- Use this to see what a component does and what kind of properties it has.

#### **Activities**

- Every activity you have in your application must be declared in the AndroidManifest.xml.
- The reasons for this will be clear later on.

```
				<application	
       ......	
          								<activity	
            android:label="@string/app_name"	
           android:name=".Activity101Activity" >	
               												<intent-filter >	
																<action android:name=
"android.intent.action.MAIN" />	
                    																<category android:name=	
                       "android.intent.category.LAUNCHER" />	
               												</intent-filter>	
          								</activity>	
     				</application>	
This line will cause the android operating system 
to start with this activity.
```
Discover the world at Leiden University

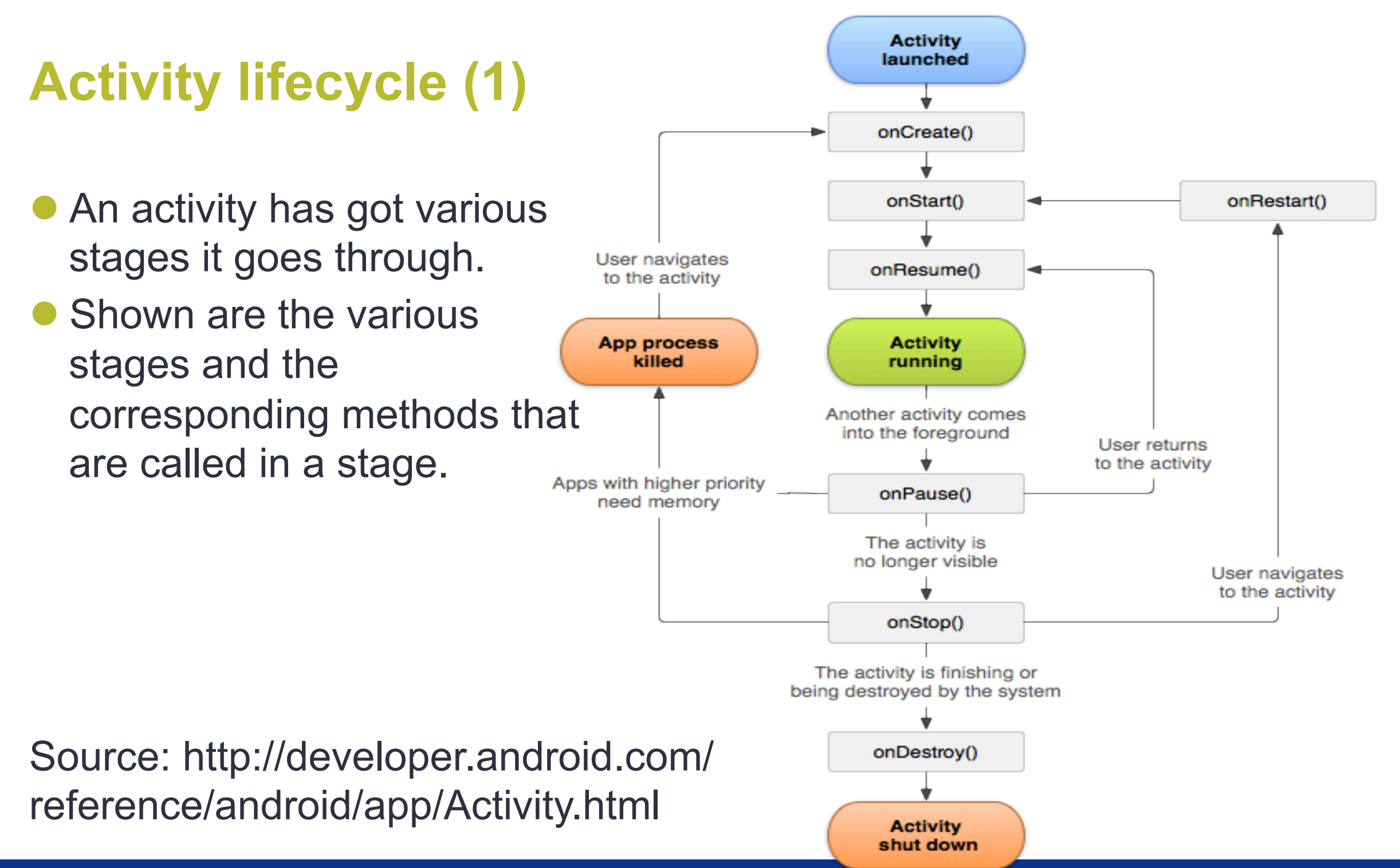

#### **Activity lifecycle (2)**

- From the previous image the following guidelines for the use of the different methods can be derived:
	- **onCreate(): Use this method to create and instantiate the objects** you will be using in your application.
	- **onResume(): Use this one to start any services or code that needs** to run while your activity is in the foreground.
	- **onPause(): Use this one to stop any services or code that does not** need to run when your activity is not in the foreground.
	- onDestroy(): This method can be used to free up resources before your activity is destroyed.
- Note that you don't have any control on when these methods are called! This is all determined by the framework

#### **How to start**

- 1. Start a new Android Studio Project
- 2. Choose an Application name
- 3. Choose a company domain
	- 1. Needed for official purposes like play store, rights to publish, financial matters, etc.
- 4. Choose an SDK version
- 5. Choose 'Add Empty Activity'
- 6. You now have:
	- 1. MainActivity.java  $\leftarrow$  code
	- 2. Activity\_main.xml  $\leftarrow$  layout with 'hello world' TextView
	- 3. AndroidManifest.xml

## **To run on real device**

- 1. Connect device ;-)
- 2. Enable USB debugging on your device by going to Settings > Developer options.
	- 1. Note: On Android 4.2 and newer, Developer options is hidden by default. To make it available, go to Settings > About phone and tap Build number seven times. Return to the previous screen to find Developer options
- 3. Click the 'Play'' icon
	- 1. Select deployment target  $\rightarrow$  select the device

# **To Run on emulator**

- 1. Start the AVD manager by clicking  $\Box$
- 2. Virtual Devices  $\rightarrow$  create virtual device
- 3. Select Hardware  $\rightarrow$  select a phone device
- 4. System Image  $\rightarrow$  download an image
- 5. Finish
- 6. Virtual Devices  $\rightarrow$  Launch this AVD in the emulator
- 7. Click the 'Play' icon
- 8. Select Deployment target  $\rightarrow$ emulator

# **Build an interface**

[from Android Studio 2.3]

- 1. Open app/res/layout/activity\_main.xml
- 2. If XML is showed click the design tab
- 3. Click show blueprint
- 4. Click device in editor  $\Box$  and select the required device

### **Editor**

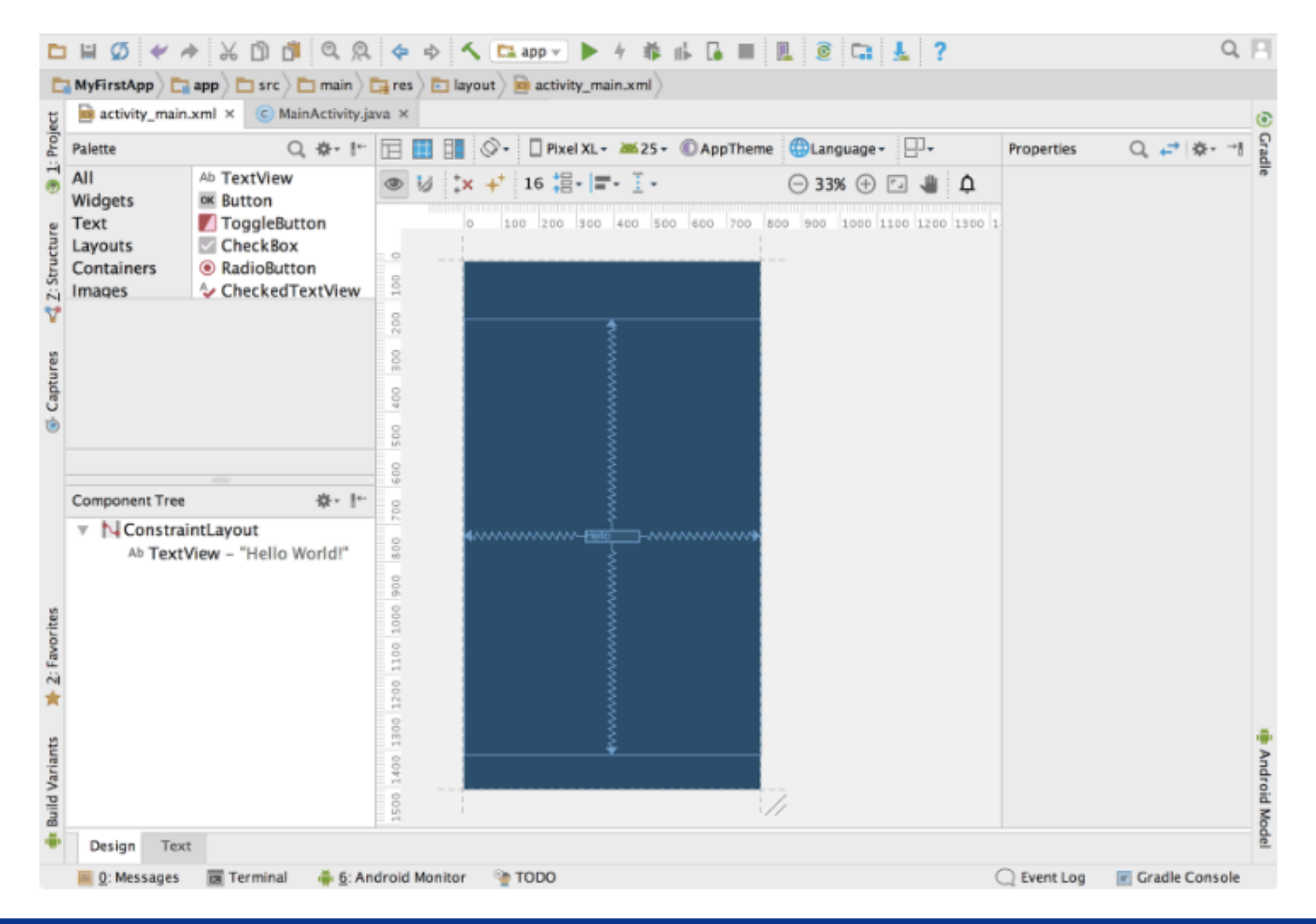

# **Add controls**

- 1. Click Tekst in the Palette and select plain Text
- 2. Click it in the design editor
- 3. If you snap the arrow to the rulers it will stay at the top / right / left / bottom

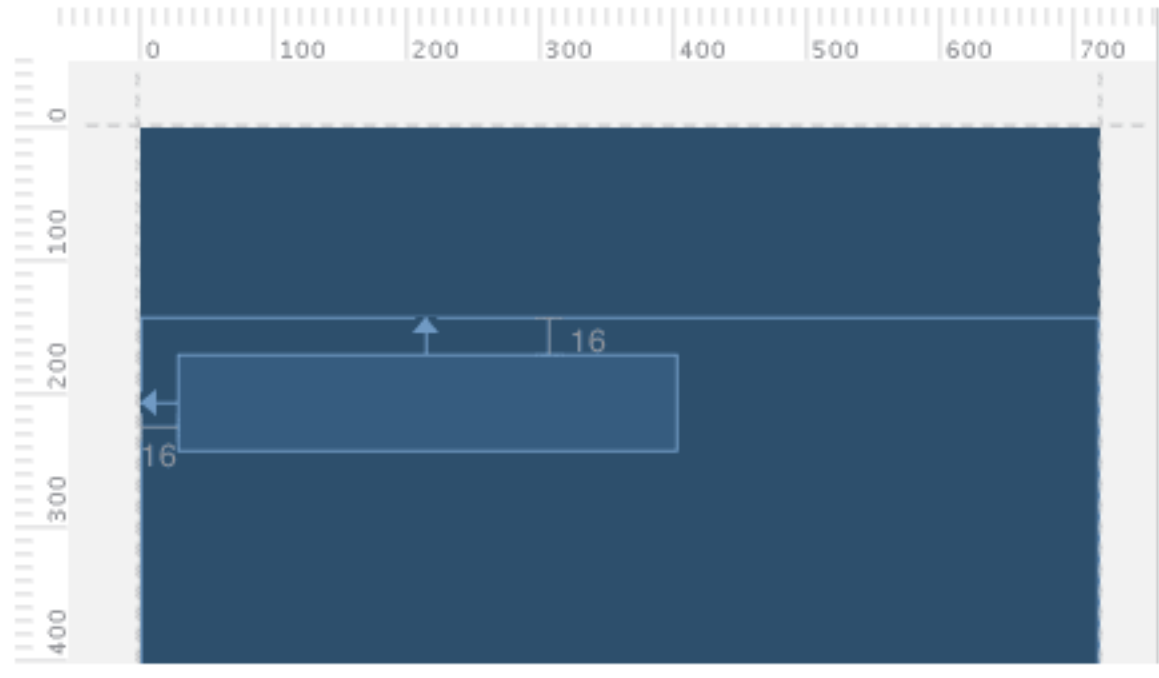

Figure 5. The text box is constrained to the top and left of the parent

layout

# **Add a button**

- Do the same for a button
- Snap it to the TextView
- Align the tekst base using

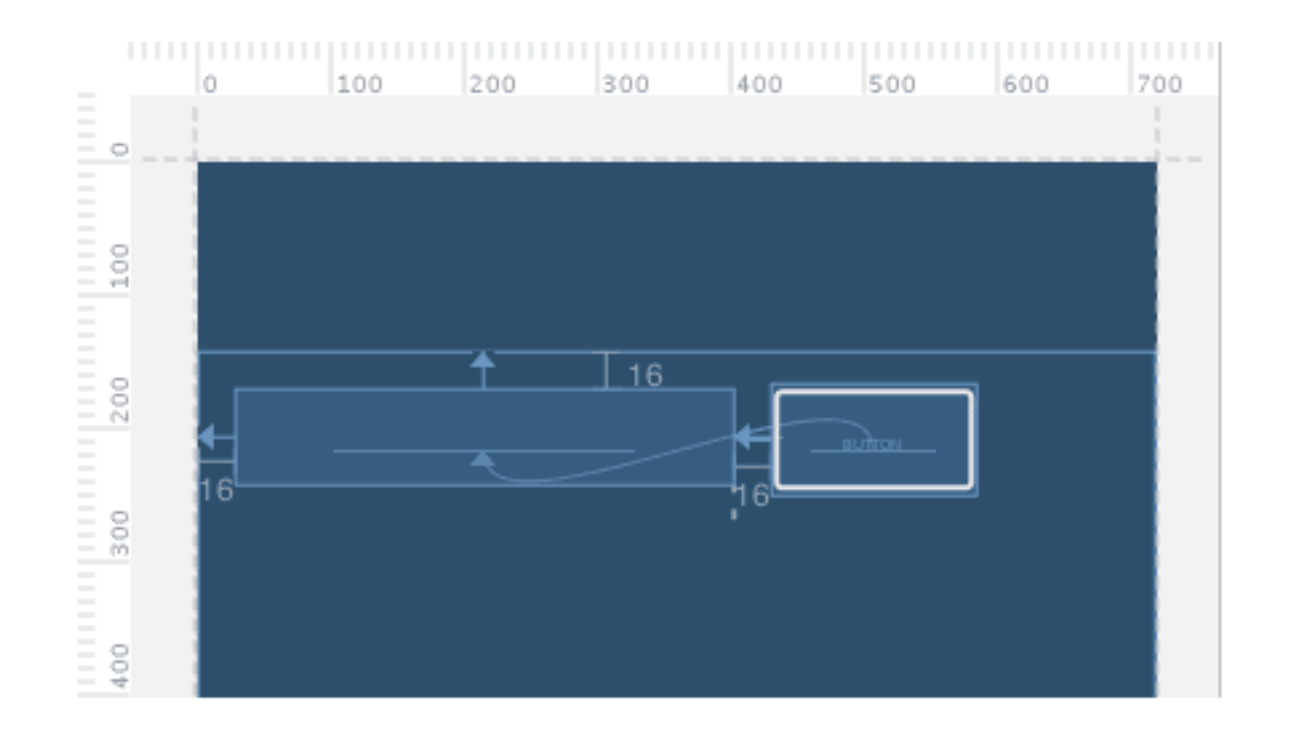

# **Respond to button**

```
public class MainActivity extends AppCompatActivity { 
   @Override
  protected void onCreate(Bundle savedInstanceState) { 
     super.onCreate(savedInstanceState); 
     setContentView(R.layout.activity_main); 
  }
```

```
\frac{4}{x^{*}} Called when the user taps the Send button \frac{x}{x} public void sendMessage(View view) { 
   // Do something in response to button
```

```
}
```
}

In the Properties window, locate the onClick property and select sendMessage [MainActivity] from the dropdown list.